**Maynard's Groovy Bible Tunes** 

*[www.maynardsgroovytunes.co.uk](http://www.maynardsgroovytunes.co.uk/)*

### How to: Download Files from the MGBT Store.

<span id="page-0-0"></span>Contents: [Access the Download,](#page-0-0) [Use the Download,](#page-6-0) [Special Notes for iPhone / iPad users](#page-8-0)

### **Access the Download**

Once your order is complete, there are three ways to access your download:

- 1. [From the Order Success page](#page-0-1)
- 2. [From your "My Account](#page-0-2)  Downloads" page
- 3. [From the Order email](#page-6-1)

# <span id="page-0-1"></span>**1. From the Order Success Page**

Click the "click here to visit 'My Downloads' link

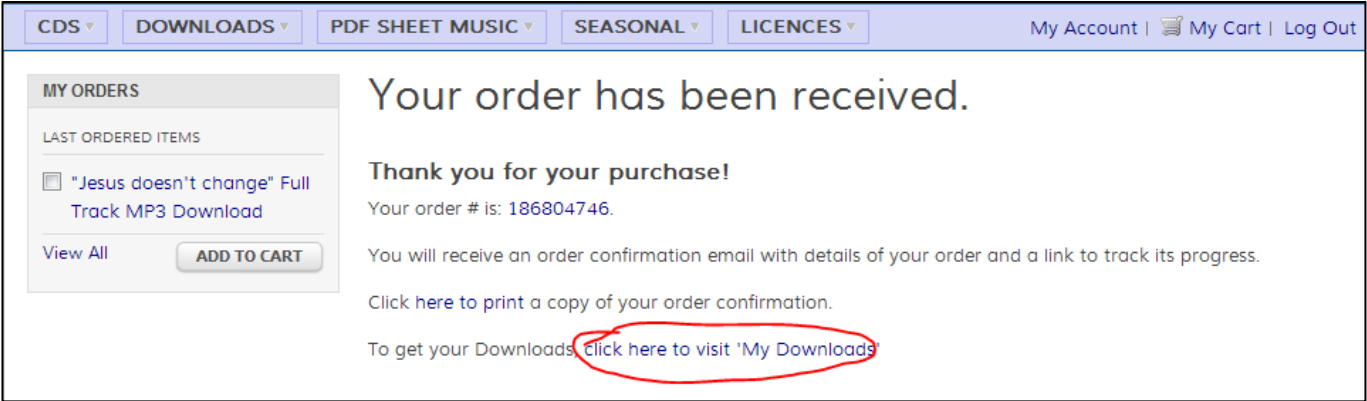

Continue with the steps for "*[My Downloads](#page-1-0)*" in the next option…

## <span id="page-0-2"></span>**2. From your "My Account - Downloads" page**

Follow this link:<https://www.maynardsgroovytunes.co.uk/store/downloadable/customer/products/>

Or:

This can be accessed by clicking "My Account" from any store page, and logging in:

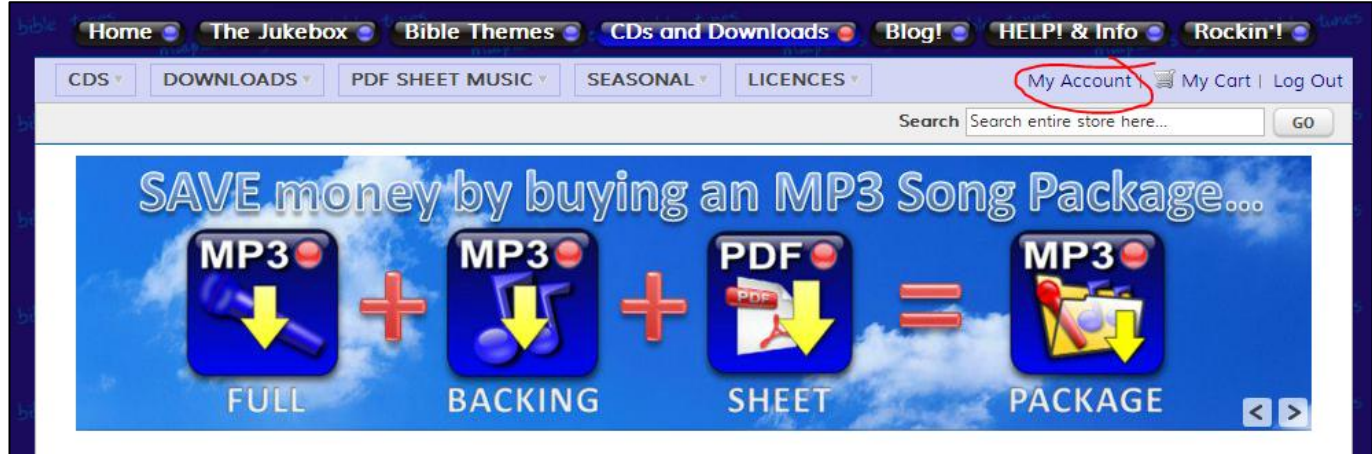

This takes you to "My Dashboard", then select "My Downloads" from the menu on the left:

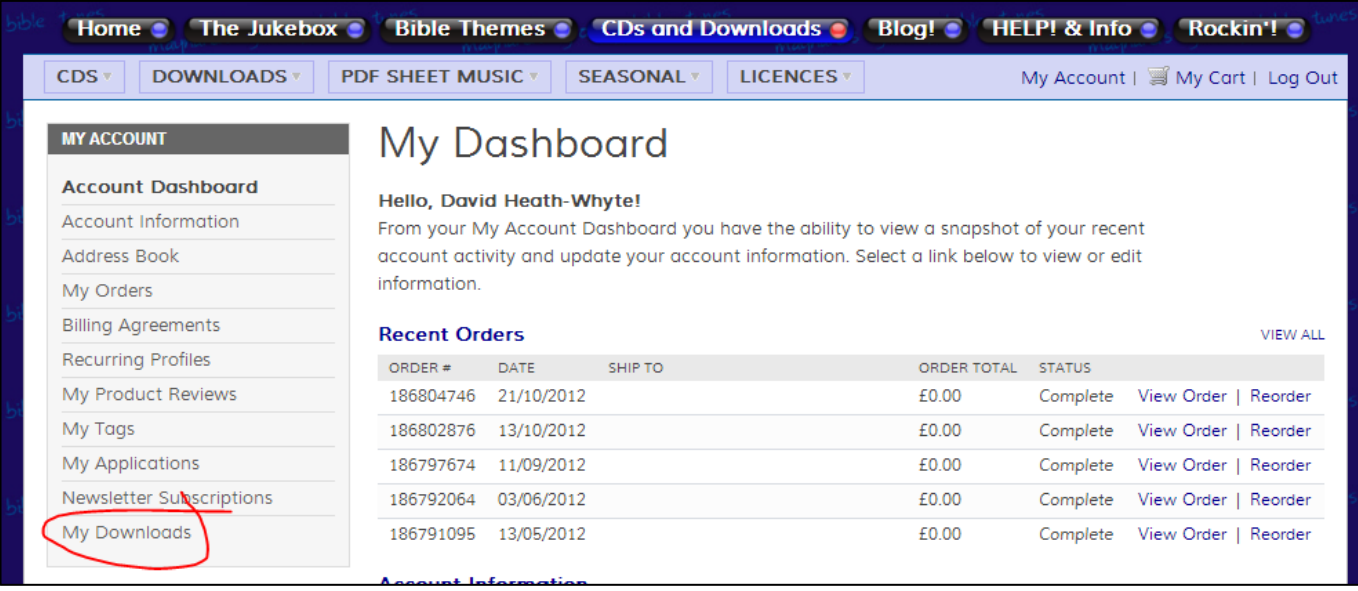

### <span id="page-1-0"></span>*My Downloads*

You should now see a page like this:

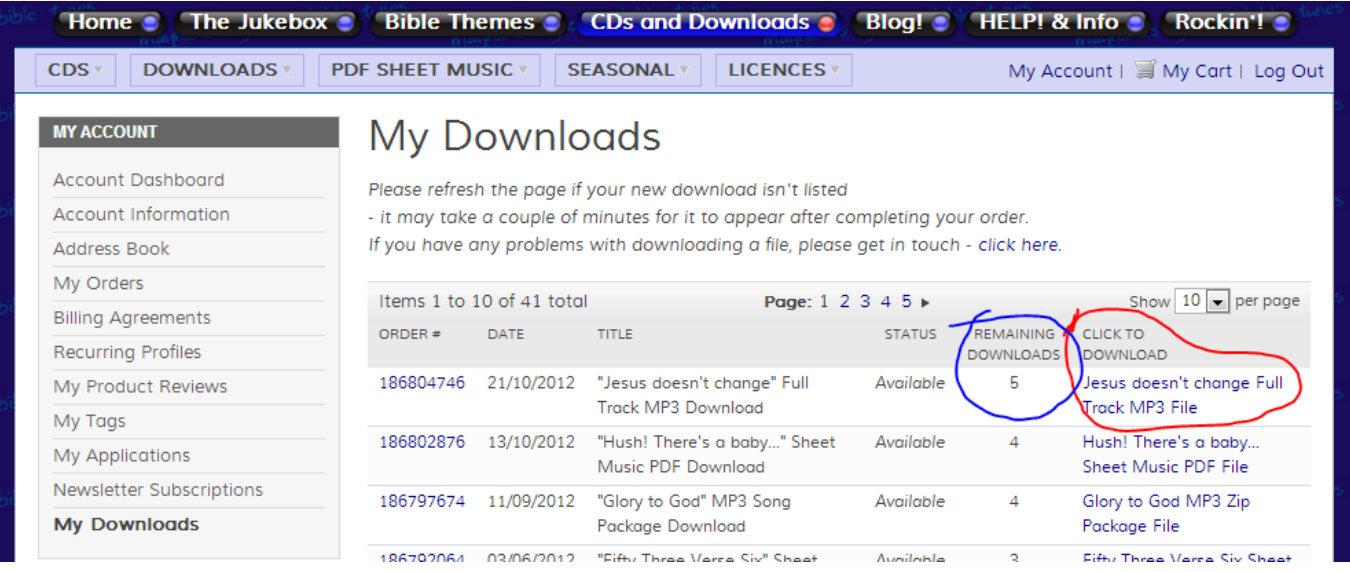

Notice the "Remaining Downloads" – this starts at 5 for everything except the PDF Songbook. To get your download – click the link under "Click to Download" – in this case "Jesus doesn't change Full Track MP3 File"

<span id="page-1-1"></span>What happens now will depend on your "Default Browser": [Internet Explorer,](#page-1-1) [Chrome](#page-2-0) or [Firefox](#page-3-0) (other browsers are similar):

### **Internet Explorer 9 Browser**

A box will appear at the bottom of the screen with download choices, **don't choose "open", do choose "save":**

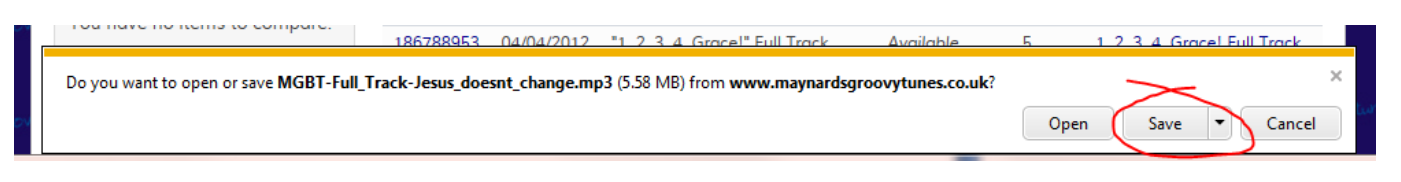

The download will happen, and the box will be replaced with another: Choose "Open Folder" to see where your download is:

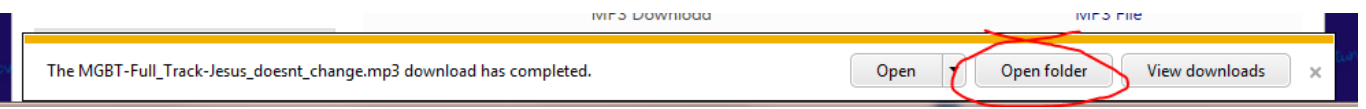

The folder will be shown, and you can access your download file:

<span id="page-2-0"></span>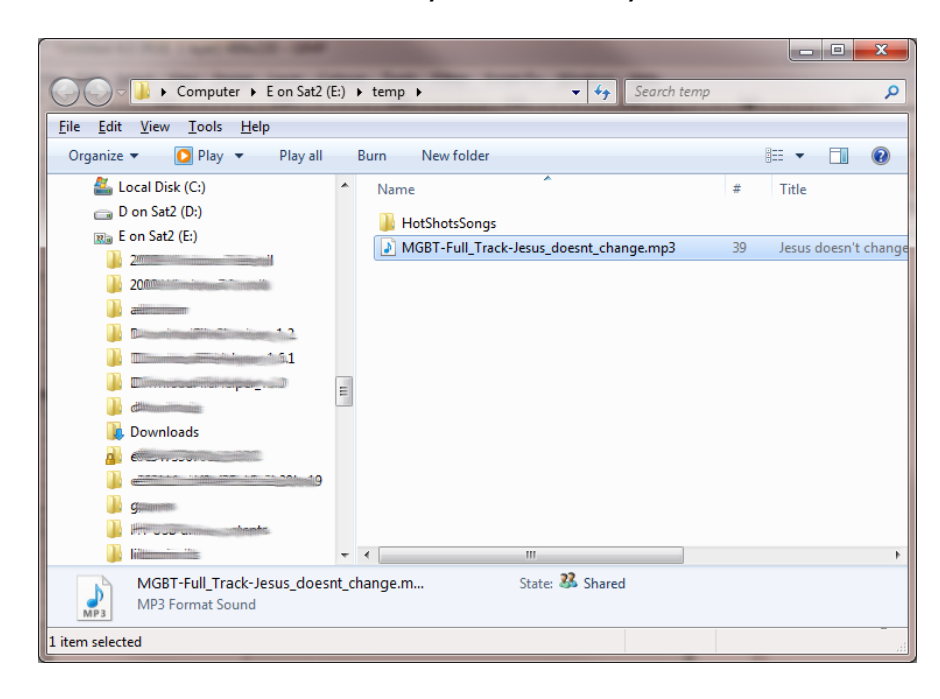

### **Google Chrome Browser**

This will show a "Save As" Dialog – choose the folder where you want your file to go, and click "Save"

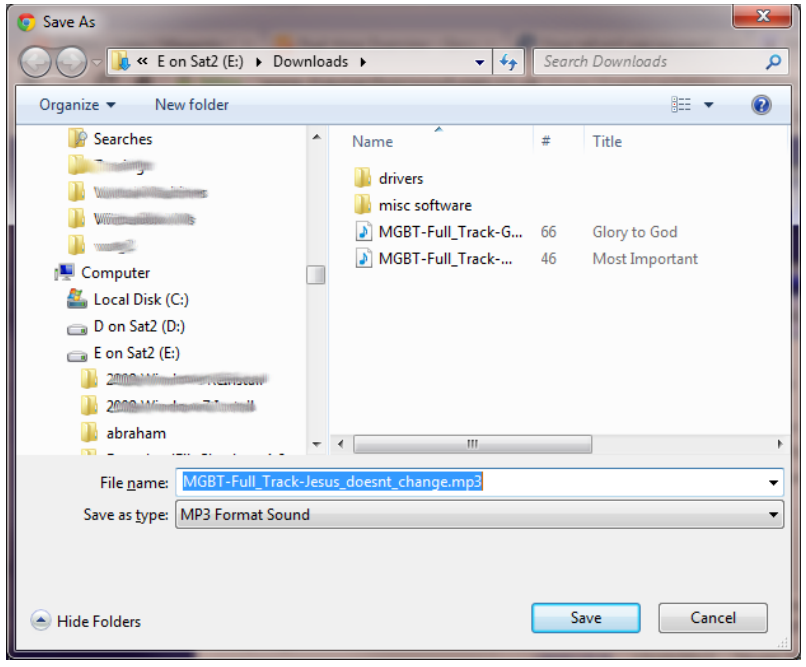

### <span id="page-3-0"></span>**Firefox Browser**

This will show an "Open File" Dialog – be careful: you **don't want to open the file, you want to save it!**

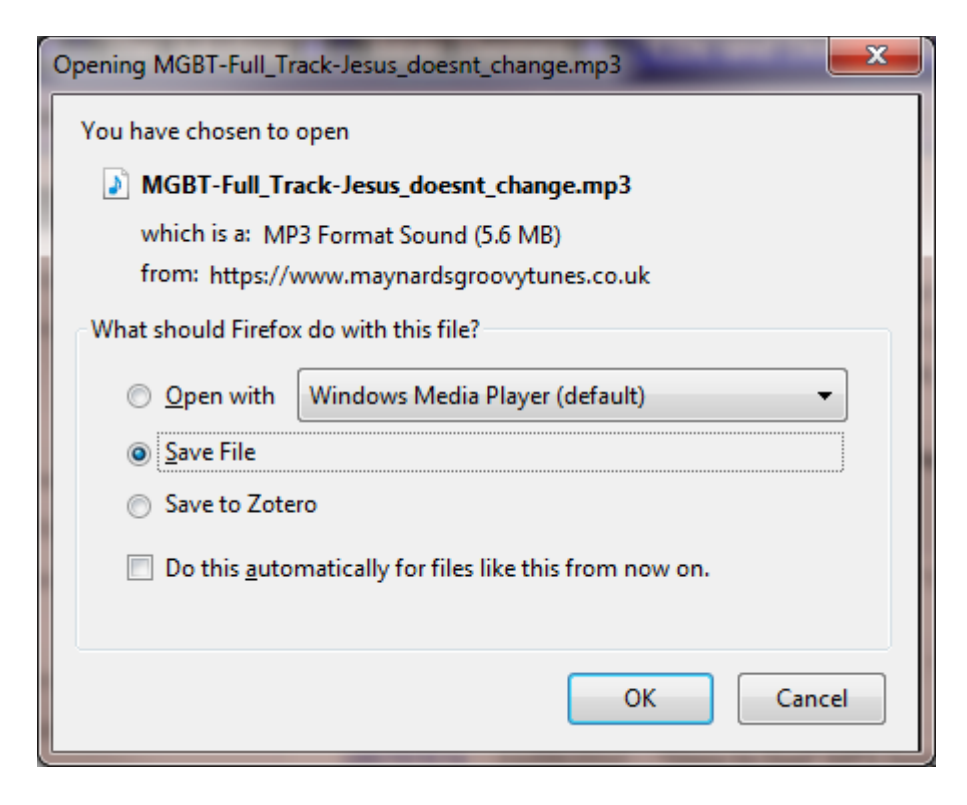

#### Make sure the "Save File" choice is selected

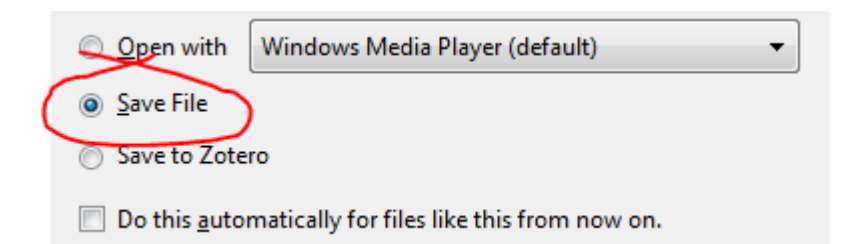

I also recommend that you **don't** select the "Do this automatically box" Click "OK", and then either:

- (a) The file will download to your default download folder, or
- (b) You will be given a choice where to save it:

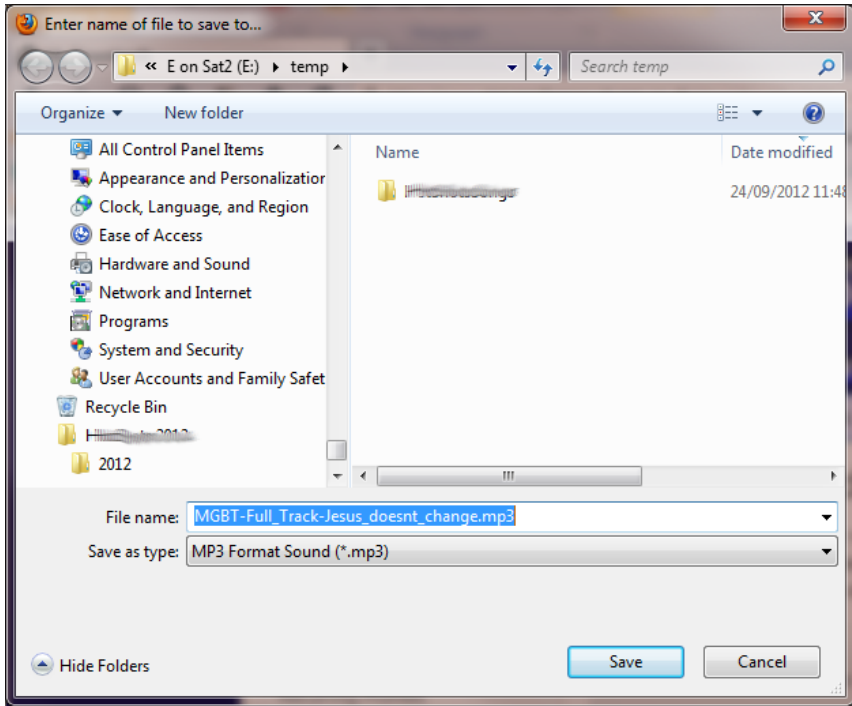

In either case, Firefox will show it's downloads window:

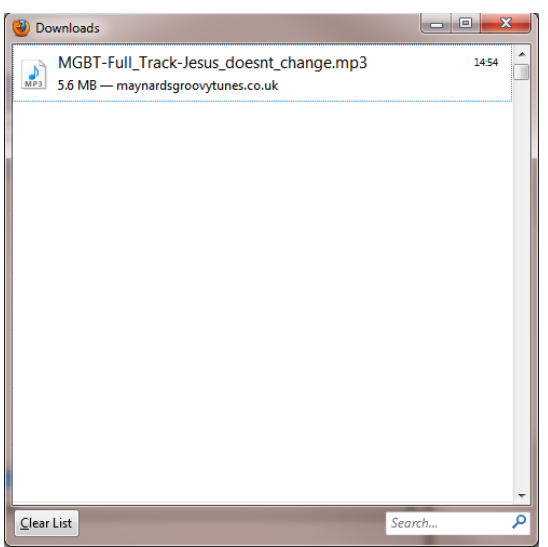

Right-Click the filename to get a dropdown menu, and select "Open Containing Folder"

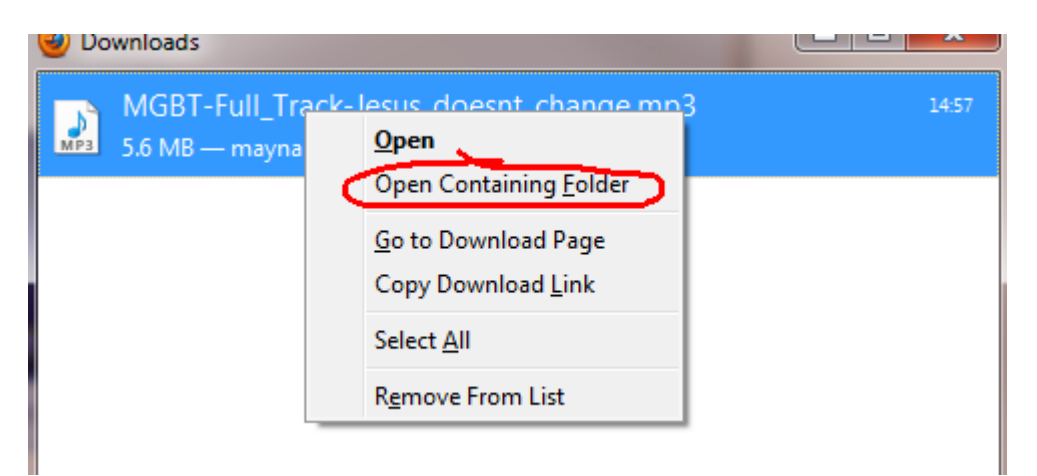

Now you'll see your file, in the folder where you saved it:

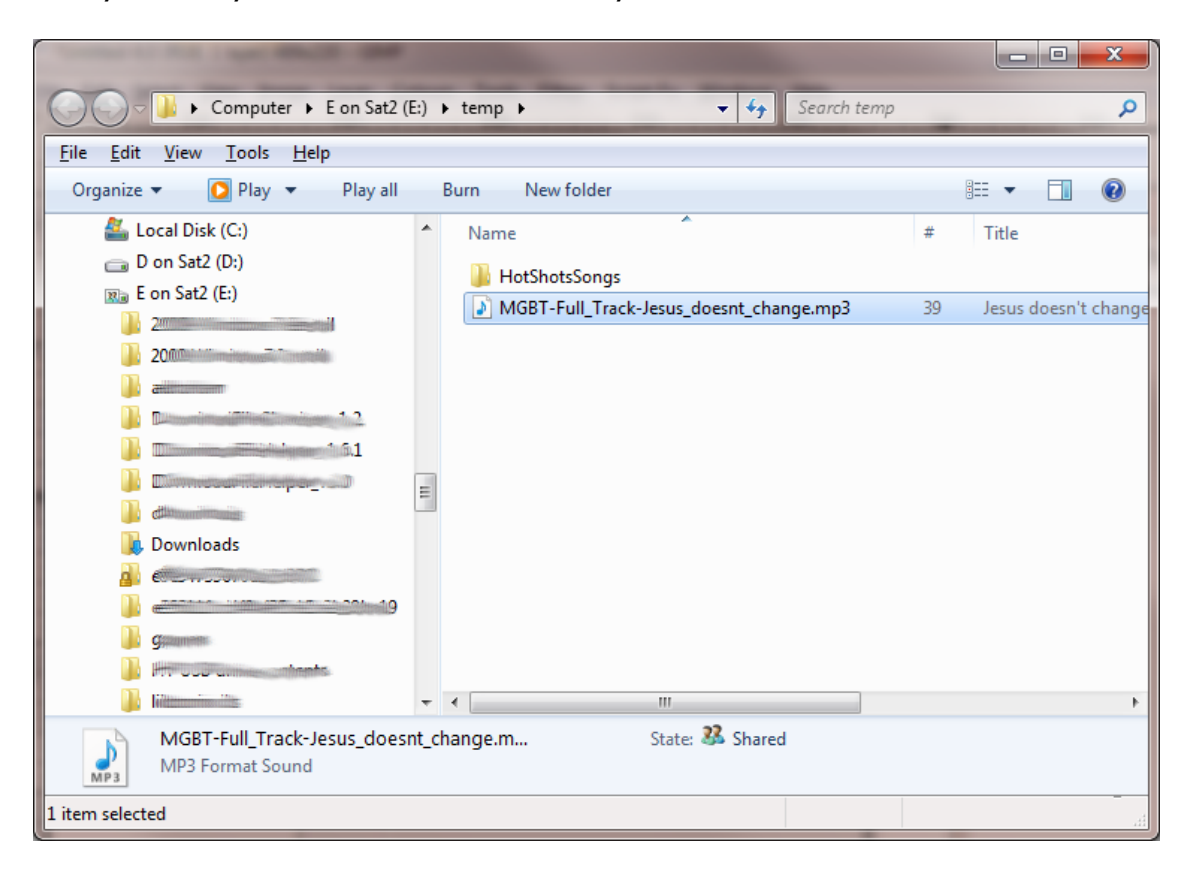

### <span id="page-6-1"></span>**3. From your Order Email**

There will be a "download" link next to the file name – click it:

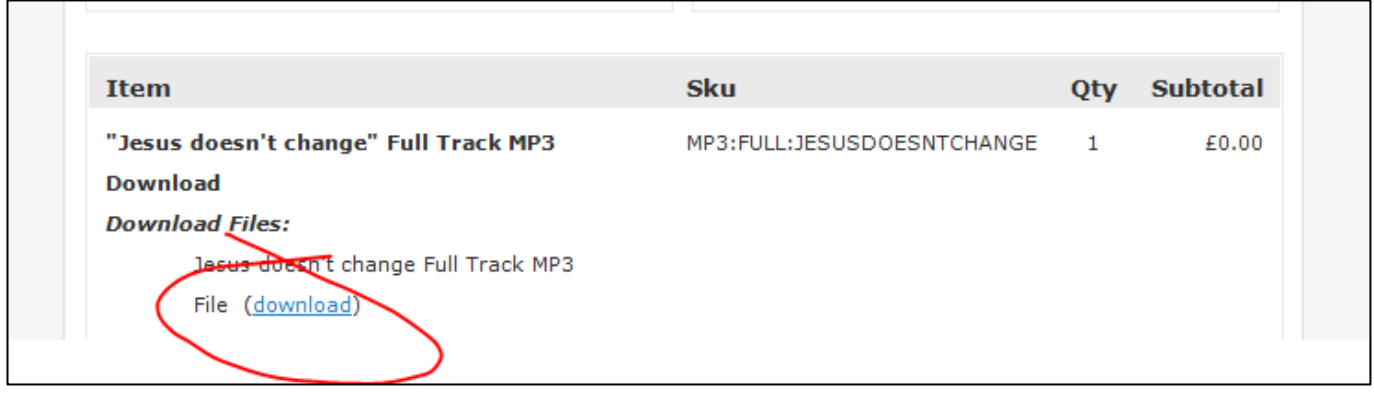

You will be taken to your default browser.

If you are logged in to your MGBT store account, the link will go straight to the download – and you can follow the instructions per browser above.

<span id="page-6-0"></span>If you are not logged in, the link will take you to "My Downloads" – and you can follow the instructions above.

### **Use your Download**

<span id="page-6-2"></span>Your Download will be one of three types, a [PDF file,](#page-6-2) an [MP3 file,](#page-6-3) or a [ZIP file](#page-7-0)

### **1. PDF File**

Double click the file, and Adobe Reader should open it. If you do not have Adobe Reader installed, use this link to get it free: <http://get.adobe.com/reader/>

<span id="page-6-3"></span>*NB: Un-tick whatever other software they offer – it's not needed.* 

## **2. MP3 File**

Double click the file, and your media player should play it.

## <span id="page-7-0"></span>**3. ZIP File**

This will need "Extracting" – Windows 7 can do this for you:

View your file in its folder, and right-click it: a menu will appear, and one of the options will be "Extract All" – choose this.

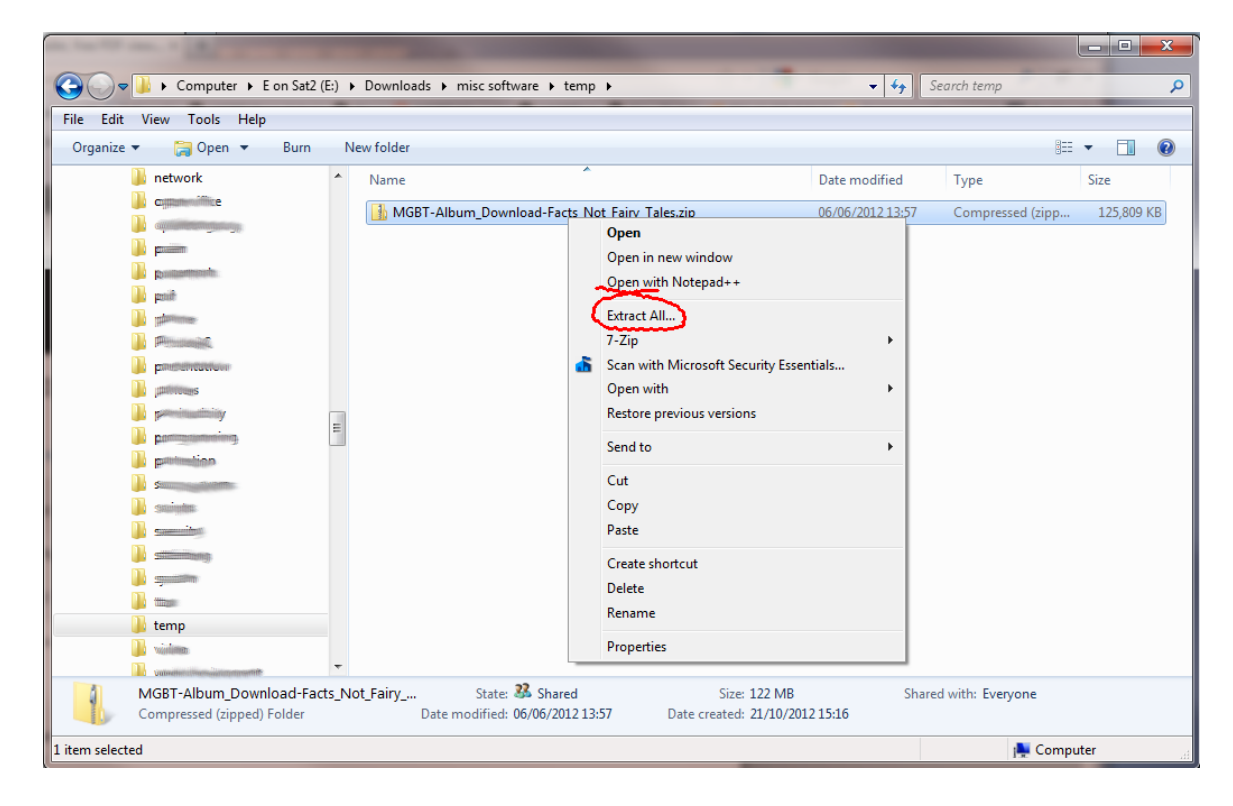

Another dialog appears – where would you like to save your file?

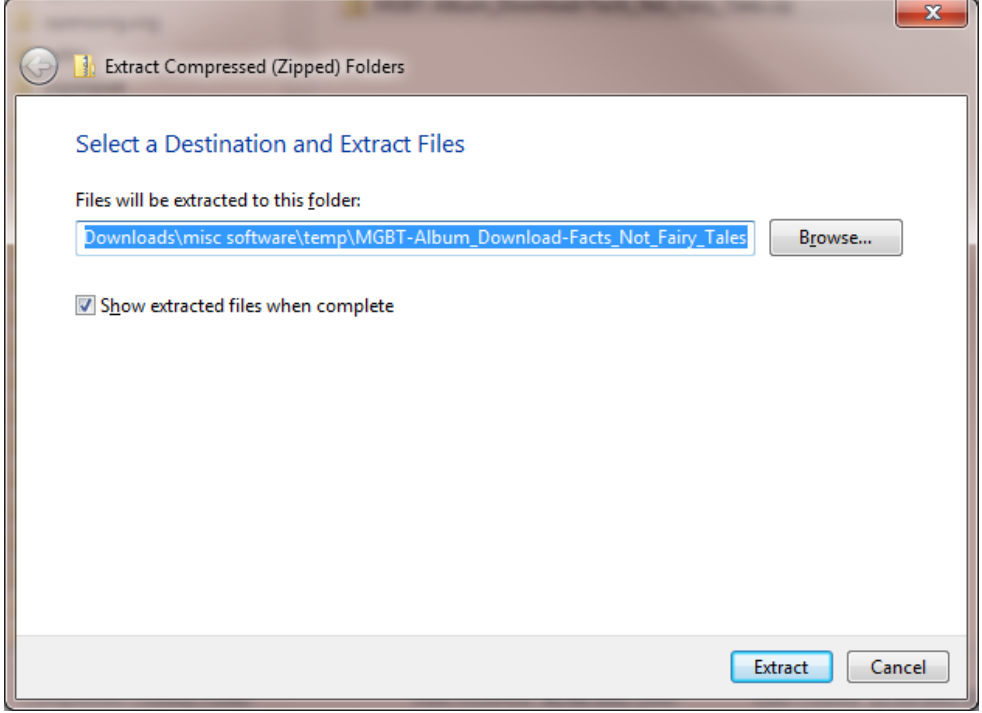

Choose a destination, and click "Extract", your files will appear in the location you chose.

## <span id="page-8-0"></span>**Special Notes for iThing users**

The iPad / iPhone doesn't like you downloading MP3 or ZIP files. This leaves you with three options:

- Use your home computer to download the files, copy them to iTunes, then sync to your iThing
- Install a "download manager" app on your iThing, and see if that can cope with the download. (You'll have to use a search engine to find a "download manager" – e.g. [Google\)](http://google.com/search?q=ipad+iphone+download+manager)
- Some of the MGBT songs are available on iTunes: <https://itunes.apple.com/gb/artist/maynards-groovy-bible-tunes/id401937454>